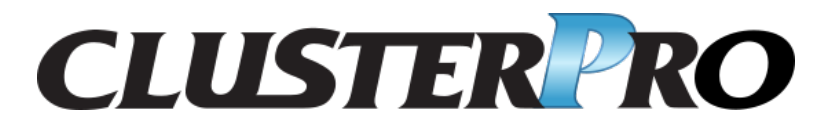

# **CLUSTERPRO X SingleServerSafe 5.0 for Windows**

インストールガイド

リリース *5*

日本電気株式会社

**2023** 年 **02** 月 **17** 日

# 目次:

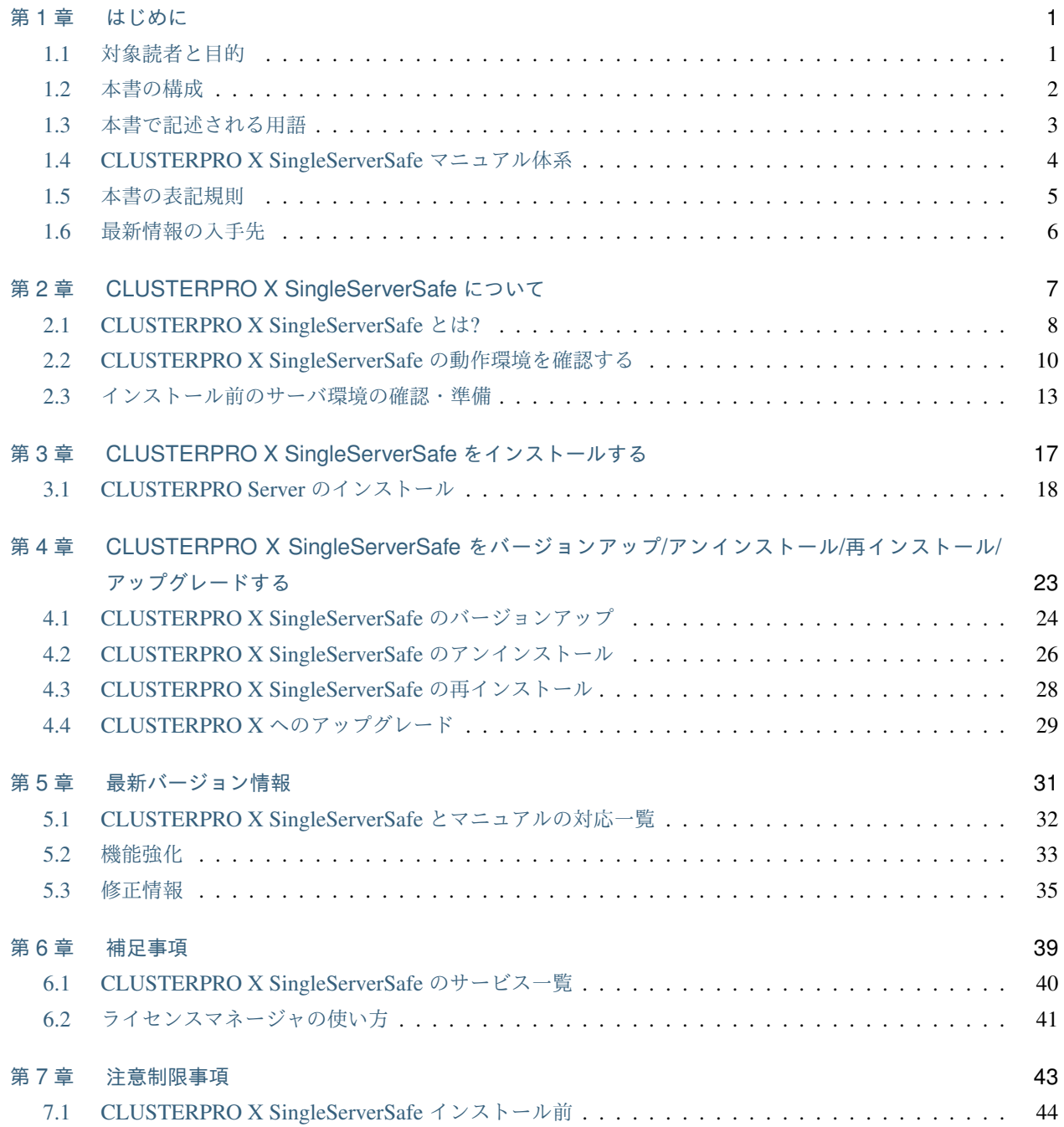

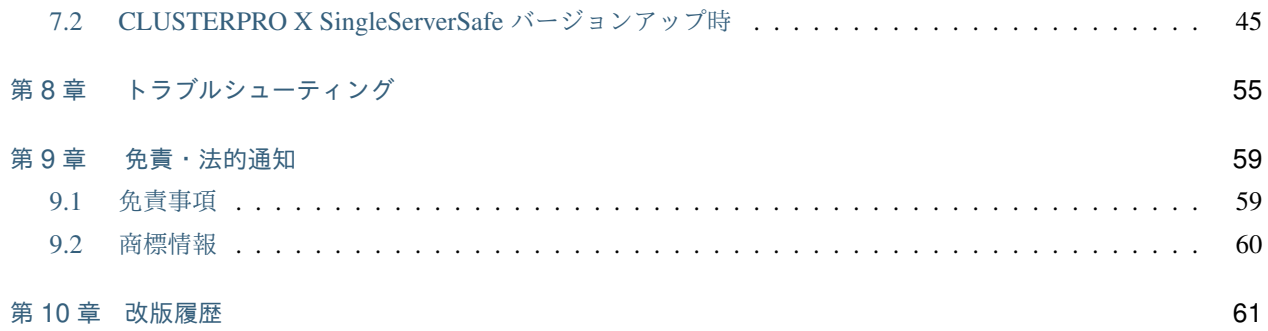

# <span id="page-4-0"></span>第 1 章

# はじめに

# <span id="page-4-1"></span>**1.1** 対象読者と目的

『CLUSTERPRO X SingleServerSafe インストールガイド』は、CLUSTERPRO X SingleServerSafe を使用したシ ステムの導入を行うシステムエンジニアと、システム導入後の保守・運用を行うシステム管理者を対象読者とし、 CLUSTERPRO X SingleServerSafe のインストール作業の手順について説明します。

## <span id="page-5-0"></span>**1.2** 本書の構成

- •「[2.](#page-10-0) *[CLUSTERPRO X SingleServerSafe](#page-10-0)* について」:CLUSTERPRO X SingleServerSafe の機能や要件につい て説明します。
- •「[3.](#page-20-0) *[CLUSTERPRO X SingleServerSafe](#page-20-0)* をインストールする」:CLUSTERPRO X SingleServerSafe をインス トールする手順について説明します。
- •「[4.](#page-26-0) *[CLUSTERPRO X SingleServerSafe](#page-26-0)* をバージョンアップ*/*アンインストール*/*再インストール*/*アップグレー [ドする](#page-26-0)」:CLUSTERPRO X SingleServerSafe をインストールする手順について説明します。
- •「[5.](#page-34-0) [最新バージョン情報](#page-34-0)」:CLUSTERPRO X SingleServerSafe の最新情報について説明します。
- •「[6.](#page-42-0) [補足事項](#page-42-0)」:CLUSTERPRO X SingleServerSafe のインストール作業において、参考となる情報について 説明します。
- •「[7.](#page-46-0) [注意制限事項](#page-46-0)」:本番運用を開始する際に注意事項について説明します。
- •「[8.](#page-58-0) [トラブルシューティング](#page-58-0)」:インストールや設定関連のトラブルとその解決策について説明します。

## <span id="page-6-0"></span>**1.3** 本書で記述される用語

本書で説明する CLUSTERPRO X SingleServerSafe は、クラスタリングソフトウェアである CLUSTERPRO X と の操作性などにおける親和性を高めるために、共通の画面・コマンドを使用しています。そのため、一部、クラス タとしての用語が使用されています。

以下ように用語の意味を解釈して本書を読み進めてください。

クラスタ、クラスタシステム CLUSTERPRO X SingleServerSafe を導入した単サーバのシステム

クラスタシャットダウン/リブート CLUSTERPRO X SingleServerSafe を導入したシステムのシャットダウン、リ ブート

クラスタリソース CLUSTERPRO X SingleServerSafe で使用されるリソース

クラスタオブジェクト CLUSTERPRO X SingleServerSafe で使用される各種リソースのオブジェクト

フェイルオーバグループ CLUSTERPRO X SingleServerSafe で使用されるグループリソース(アプリケーショ ン、サービスなど)をまとめたグループ

# <span id="page-7-0"></span>**1.4 CLUSTERPRO X SingleServerSafe** マニュアル体系

CLUSTERPRO X SingleServerSafe のマニュアルは、以下の 3 つに分類されます。各ガイドのタイトルと役割を以 下に示します。

『CLUSTERPRO X SingleServerSafe for Windows インストールガイド』 (Installation Guide)

CLUSTERPRO X SingleServerSafe を使用したシステムの導入を行うシステムエンジニアを対象読者とし、 CLUSTERPRO X SingleServerSafe のインストール作業の手順について説明します。

『CLUSTERPRO X SingleServerSafe for Windows 設定ガイド』 (Configuration Guide)

CLUSTERPRO X SingleServerSafe を使用したシステムの導入を行うシステムエンジニアと、システム導入 後の保守・運用を行うシステム管理者を対象読者とし、CLUSTERPRO X SingleServerSafe の構築作業の手 順について説明します。

**『CLUSTERPRO X SingleServerSafe for Windows 操作ガイド』 (Operation Guide)** 

CLUSTERPRO X SingleServerSafe を使用したシステム導入後の保守・運用を行うシステム管理者を対象読 者とし、CLUSTERPRO X SingleServerSafe の操作方法について説明します。

## <span id="page-8-0"></span>**1.5** 本書の表記規則

本書では、注意すべき事項、重要な事項および関連情報を以下のように表記します。

注釈: この表記は、重要ではあるがデータ損失やシステムおよび機器の損傷には関連しない情報を表します。

重要: この表記は、データ損失やシステムおよび機器の損傷を回避するために必要な情報を表します。

参考:

この表記は、参照先の情報の場所を表します。

また、本書では以下の表記法を使用します。

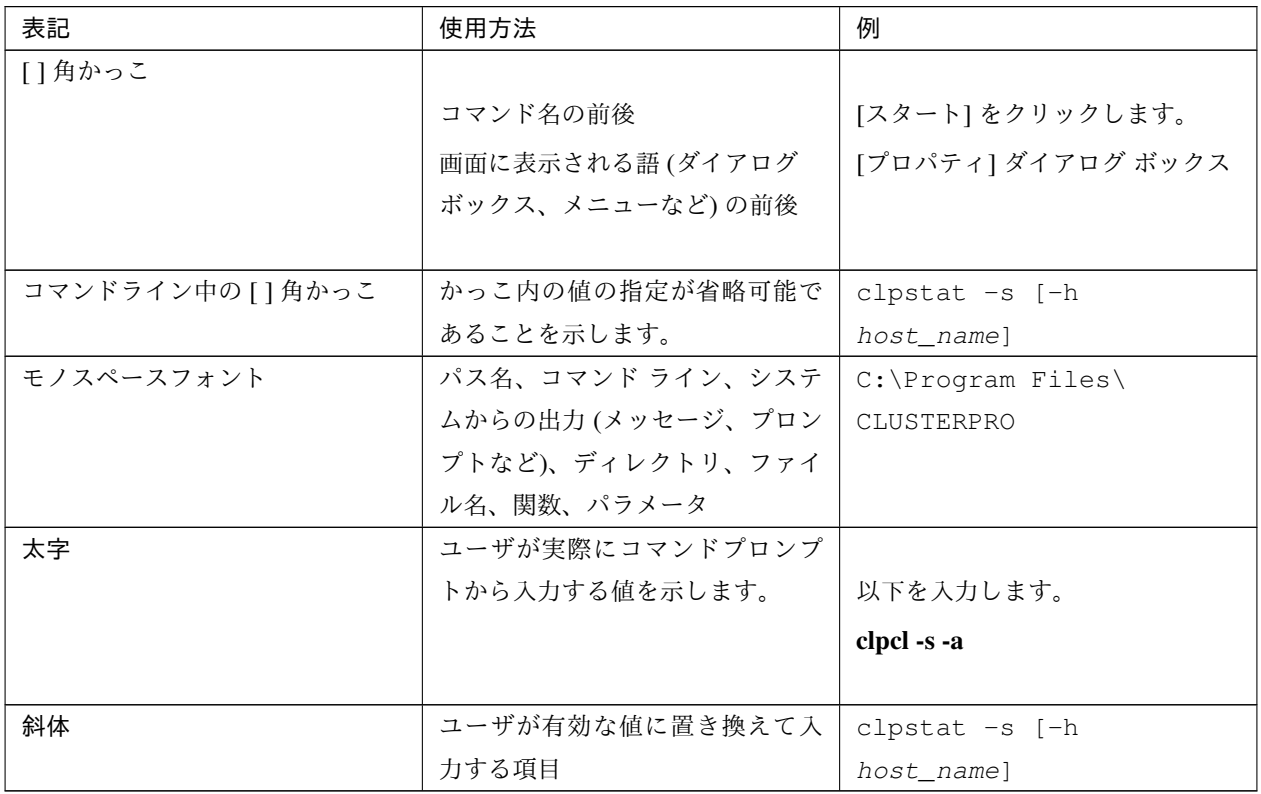

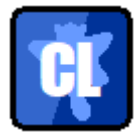

本書の図では、CLUSTERPRO X SingleServerSafe を表すために このアイコンを使用します。

# <span id="page-9-0"></span>**1.6** 最新情報の入手先

最新の製品情報については、以下の Web サイトを参照してください。

<https://jpn.nec.com/clusterpro/>

# <span id="page-10-0"></span>第 2 章

# CLUSTERPRO X SingleServerSafe につ いて

本章では、CLUSTERPRO X SingleServerSafe の機能や要件について説明します。

本章で説明する項目は以下の通りです。

- [2.1.](#page-11-0) *[CLUSTERPRO X SingleServerSafe](#page-11-0)* とは*?*
- [2.2.](#page-13-0) *[CLUSTERPRO X SingleServerSafe](#page-13-0)* の動作環境を確認する
- [2.3.](#page-16-0) [インストール前のサーバ環境の確認・準備](#page-16-0)

# <span id="page-11-0"></span>**2.1 CLUSTERPRO X SingleServerSafe** とは**?**

CLUSTERPRO X SingleServerSafe は、サーバにセットアップすることで、サーバ上のアプリケーションやハード ウェアの障害を検出し、障害発生時には、アプリケーションの再起動やサーバの再起動を自動的に実行すること で、サーバの可用性を向上させる製品です。

1. アプリケーションで障害発生

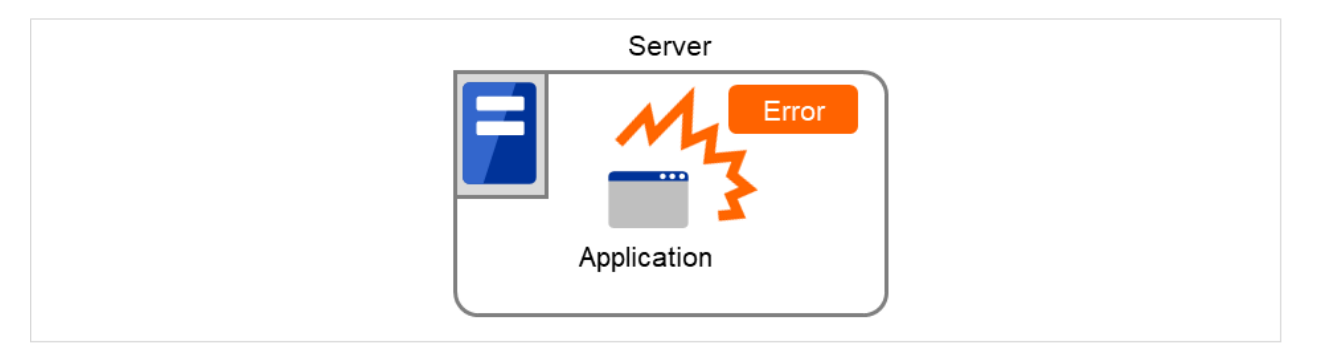

図 2.1 障害発生

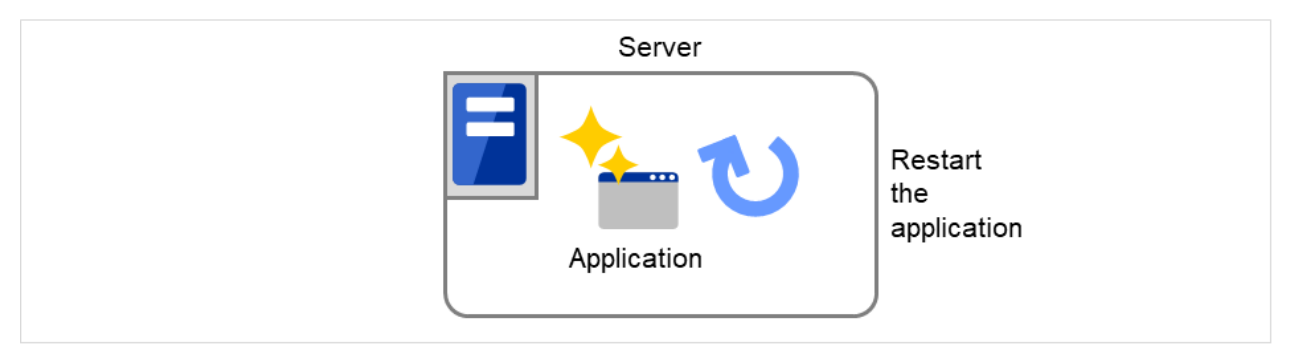

図 2.2 障害復旧(アプリケーション再起動)

2. ハードウェア障害発生

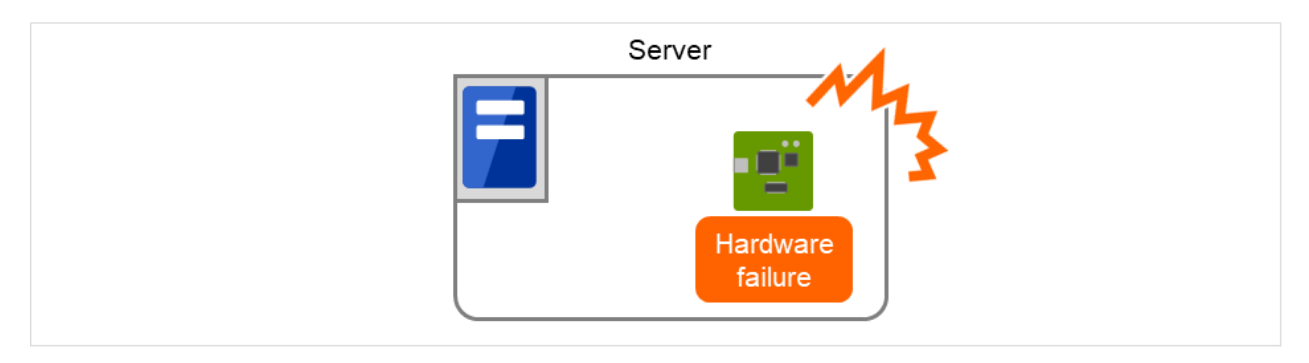

図 2.3 障害発生

**CLUSTERPRO X SingleServerSafe 5.0 for Windows**

インストールガイド**,** リリース **5**

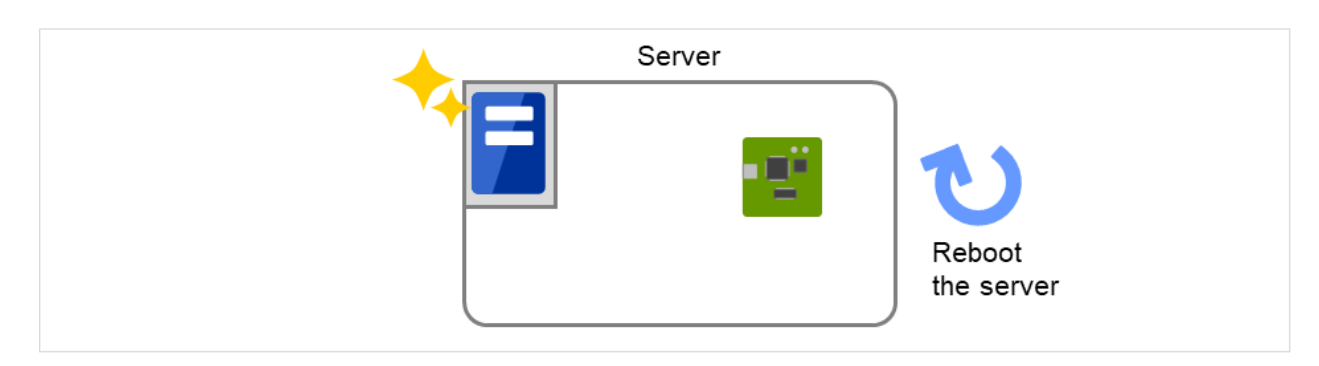

図 2.4 障害復旧(サーバ再起動)

### **2.1.1 CLUSTERPRO X SingleServerSafe** のソフトウェア構成

CLUSTERPRO X SingleServerSafe は、以下の 2 つのソフトウェアで構成されています。

a) CLUSTERPRO Server (Main module)

CLUSTERPRO X SingleServerSafe のメインモジュールです。サーバにインストールします。

b) Cluster WebUI

CLUSTERPRO X SingleServerSafe の構成情報の作成や運用管理を行うための管理ツールです。ユーザイン ターフェースとして Web ブラウザを利用します。

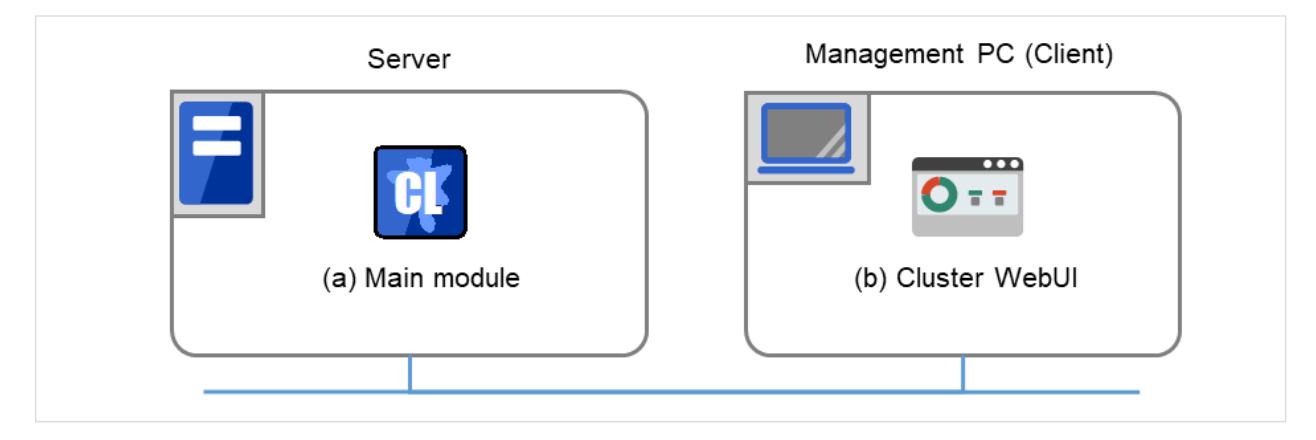

図 2.5 ソフトウェア構成

# <span id="page-13-0"></span>**2.2 CLUSTERPRO X SingleServerSafe** の動作環境を確認する

以下に動作環境一覧を示しますので、使用するマシンごとに、動作環境を確認してください。

#### • CLUSTERPRO Server

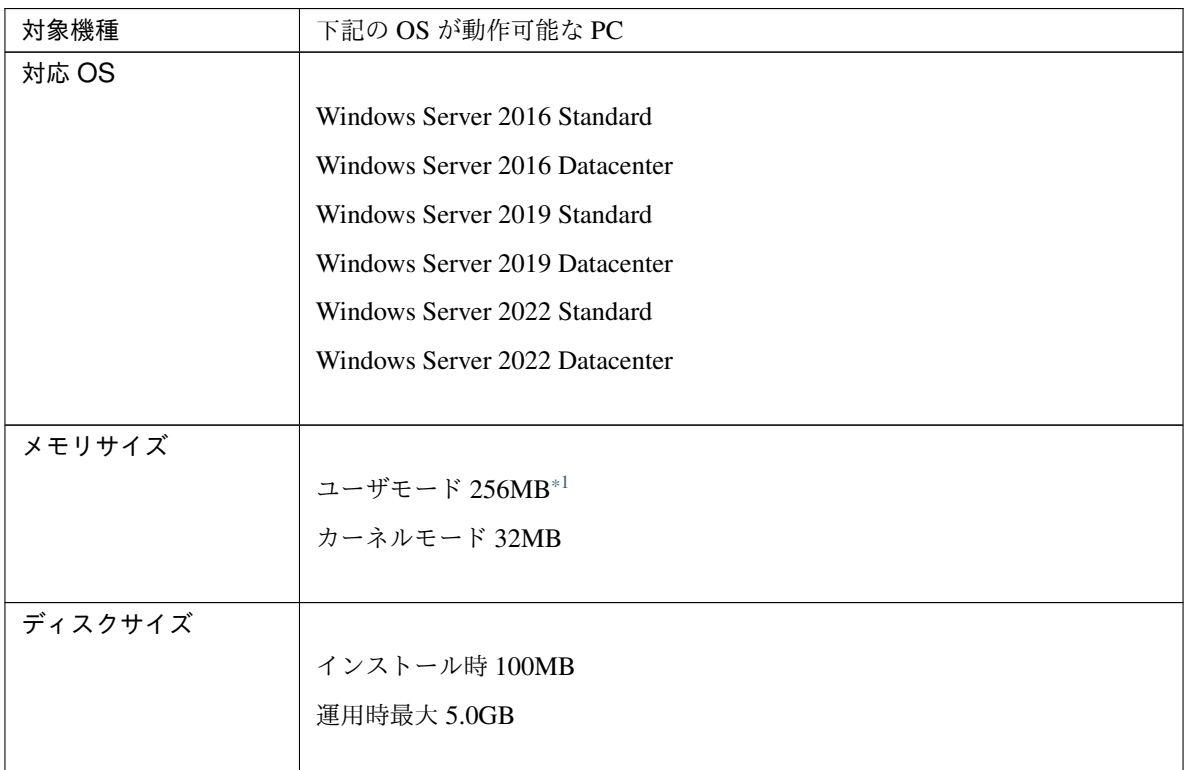

• Cluster WebUI

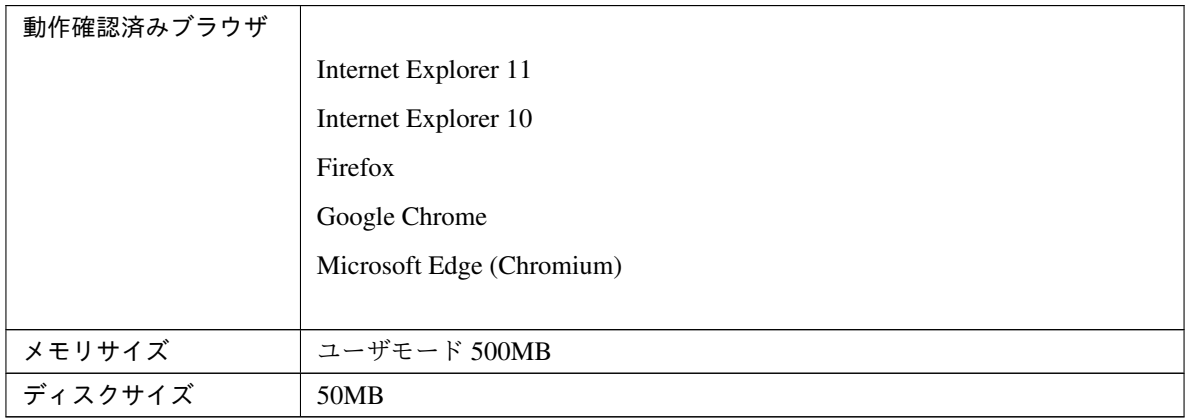

<span id="page-13-1"></span><sup>\*1</sup> オプション類を除く

注釈: Internet Explorer 11 にて Cluster WebUI に接続すると、Internet Explorer が停止することがあります。本 事象回避のために、Internet Explorer のアップデート (KB4052978 以降) を適用してください。なお、Windows 8.1/Windows Server 2012R2 に KB4052978 以降を適用するためには、事前に KB2919355 の適用が必要となりま す。詳細は Microsoft より展開されている情報をご確認ください。

注釈: タブレットやスマートフォンなどのモバイルデバイスには対応していません。

#### **2.2.1 SNMP** 連携機能の動作環境

SNMP 連携機能の動作確認を行った OS を下記に提示します。

x86\_64 版

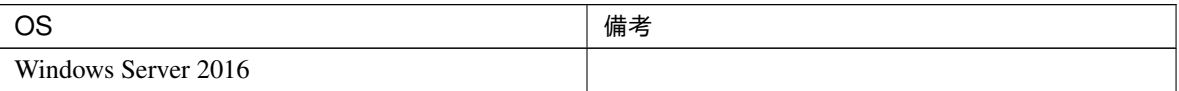

### **2.2.2 JVM** 監視の動作環境

JVM 監視を使用する場合には、Java 実行環境が必要です。

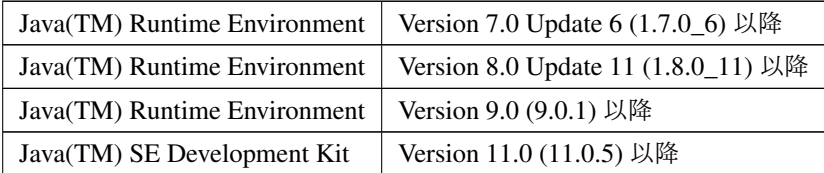

## **2.2.3** システム監視、プロセスリソース監視及びシステムリソース情報を収集する機能の動作 環境

System Resource Agent を使用するには、Microsoft .NET Framework の実行環境が必要です。

Microsoft .NET Framework 4.5 以上

Microsoft .NET Framework 4.5 日本語 Language Pack 以上

注釈: Windows Server 2012 以降の OS では、.NET Framework 4.5 以降のバージョンがプレインストールされて います(プレインストールされている .NET Framework のバージョンは、OS により異なります)。

## <span id="page-16-0"></span>**2.3** インストール前のサーバ環境の確認・準備

実際にハードウェアの設置を行った後に、以下を確認してください。

- [2.3.1.](#page-16-1) [ネットワーク設定を確認する](#page-16-1) *(*必須*)*
- [2.3.2.](#page-16-2) [ファイアウォールの設定を確認する](#page-16-2) *(*必須*)*
- [2.3.3.](#page-18-0) [パワーセービング機能をオフにする](#page-18-0) *(*必須*)*
- [2.3.4.](#page-18-1) *OpenSSL* [をセットアップする](#page-18-1) *(*任意*)*

### <span id="page-16-1"></span>**2.3.1** ネットワーク設定を確認する **(**必須**)**

ipconfig コマンドや ping コマンドを使用してネットワークの状態を確認してください。

- IP アドレス
- ホスト名

### <span id="page-16-2"></span>**2.3.2** ファイアウォールの設定を確認する **(**必須**)**

CLUSTERPRO X SingleServerSafe は、デフォルトで以下のポート番号を使用します。このポート番号について Cluster WebUI で変更が可能です。これらのポート番号には、CLUSTERPRO X SingleServerSafe 以外のプログラ ムからアクセスしないようにしてください。また、ファイアウォールの設定を行う場合には、CLUSTERPRO X SingleServerSafe が下記のポート番号にアクセスできるようにしてください。

CLUSTERPRO X SingleServerSafe インストール後に clpfwctrl コマンドでファイアウォールの設定を行うことが できます。詳細は『CLUSTERPRO X SingleServerSafe for Windows 操作ガイド』 - 「CLUSTERPRO X SingleServerSafe コマンドリファレンス」 - 「ファイアウォールの規則を追加する (clpfwctrl コマンド)」を参照し てください。また、clpfwctrl コマンドで設定を行うポートについては、以下の表の clpfwctrl 欄に ✓ が記載されて いるポートと「ICMPv4」、「ICMPv6」のプロトコルとなります。

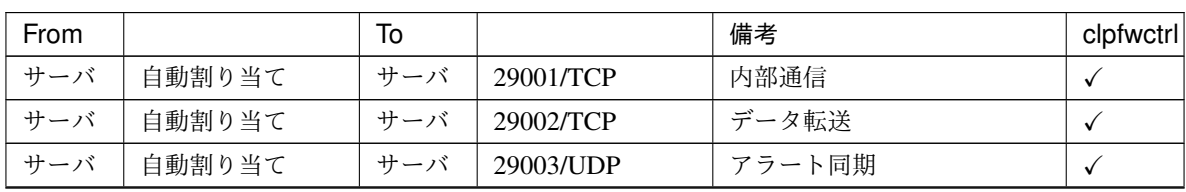

• [自サーバ間内部処理]

| <b>From</b> |           | To  |           | 備考               | clpfwctrl |
|-------------|-----------|-----|-----------|------------------|-----------|
| サーバ         | 自動割り当て    | サーバ | 29008/TCP | クラスタ情報管理         |           |
| サーバ         | 自動割り当て    | サーバ | 29010/TCP | Restful API 内部通信 |           |
| サーバ         | 29106/UDP | サーバ | 29106/UDP | ハートビート (カーネルモー   |           |
|             |           |     |           | R,               |           |

表 2.5 – 前のページからの続き

• [サーバ・クライアント間]

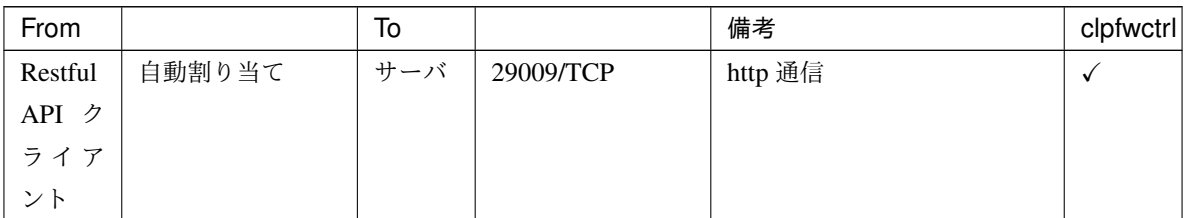

• [サーバ・Cluster WebUI 間]

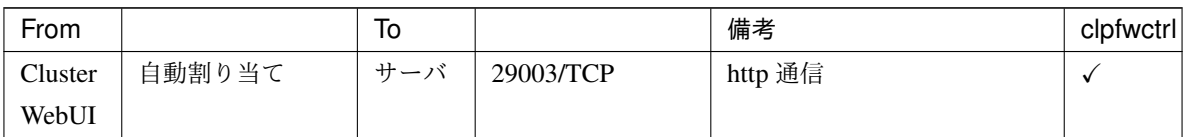

• [その他]

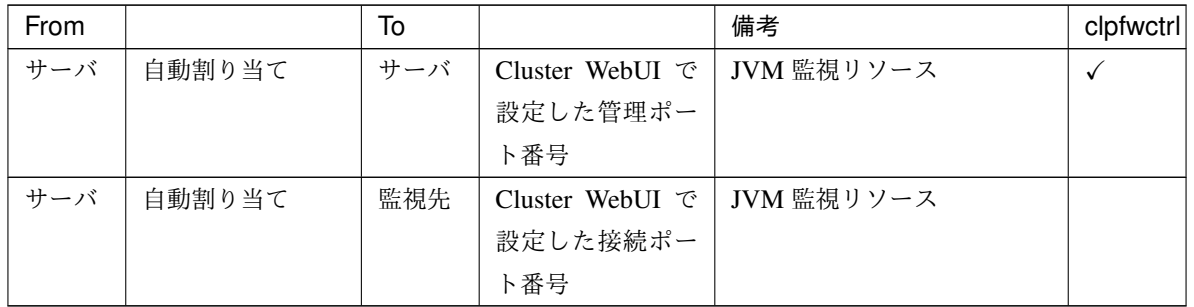

注釈: 自動割り当てでは、その時点で使用されていないポート番号が割り当てられます。

OS が管理している通信ポート番号の自動割り当ての範囲が CLUSTERPRO X SingleServerSafe が使用する通信 ポート番号と重複する場合があります。

重複している場合は、CLUSTERPRO X SingleServerSafe が使用するポート番号を変更するか、または OS が管理

している通信ポート番号の自動割り当ての範囲を変更してください。

OS が管理している通信ポート番号の自動割り当ての範囲の確認方法および範囲の変更方法は、『CLUSTERPRO X スタートアップガイド』を参照してください。

### <span id="page-18-0"></span>**2.3.3** パワーセービング機能をオフにする **(**必須**)**

CLUSTERPRO X SingleServerSafe 環境では、パワーセービング (スタンバイやハイバネーション) は使用でき ません。この機能は、必ずオフに設定してください。

### <span id="page-18-1"></span>**2.3.4 OpenSSL** をセットアップする **(**任意**)**

以下の機能にて、HTTPS 接続による暗号化通信を行うことが可能です。

- Cluster WebUI
- Witness ハービート
- HTTP ネットワークパーティション解決リソース

OpenSSL をセットアップし、証明書ファイルと秘密鍵ファイルを用意してください。

用意したファイルは、Cluster WebUI 設定モードの『CLUSTERPRO X SingleServerSafe for Windows 設定ガイド』 - 「その他の設定の詳細」 - 「クラスタプロパティ」 - 「暗号化タブ」 の設定で使用します。

# <span id="page-20-0"></span>第 3 章

# CLUSTERPRO X SingleServerSafe をイン ストールする

本章では、CLUSTERPRO X SingleServerSafe のインストール手順について説明します。CLUSTERPRO X SingleServerSafe のインストールには、CLUSUTERPRO SingleServerSafe のメインモジュールである CLUSTERPRO Server をインストールします。

本章で説明する項目は以下のとおりです。

• [3.1.](#page-21-0) *[CLUSTERPRO Server](#page-21-0)* のインストール

# <span id="page-21-0"></span>**3.1 CLUSTERPRO Server** のインストール

システムを構築するサーバマシンに、CLUSTERPRO X SingleServerSafe のメインモジュールである CLUSTER-PRO Server をインストールします。

重要: インストール先を既定値から変更する場合は、インストール完了後にインストール先フォルダのアクセス権 を確認してください。詳細は、『設定ガイド』-「注意制限事項」-「システム構成検討時」を参照してください。

インストール時にはライセンス登録が要求されます。必要なライセンスファイルまたはライセンスシートを用意し ておきます。

### **3.1.1 CLUSTERPRO X SingleServerSafe** を新規にインストールするには

以下の手順に従って、CLUSTERPRO X SingleServerSafe をインストールします。

注釈: Administrator 権限を持つアカウントでインストールしてください。

注釈: インストールすると、Windows のメディアセンス機能(LAN ケーブル抜け等によるリンクダウン発生時に IP アドレスを非活性にする機能)が無効になります。

注釈:

Windows SNMP Service がインストールされている場合、CLUSTERPRO Server のインストールにより SNMP 連 携機能が自動で設定されます。しかし、インストールされていない場合は設定されません。

CLUSTERPRO Server インストール後に設定するには「 [3.1.3.](#page-24-0) *SNMP* [連携機能を手動で設定するには](#page-24-0) 」を参照し てください。

1. インストール DVD-ROM を DVD-ROM ドライブに入れます。

2. メニュー画面が表示されたら CLUSTERPRO® SingleServerSafe for Windows を選択します。

注釈: メニュー画面が自動で起動しない場合は、DVD-ROM のルートフォルダにある menu.exe をダブルク リックします。

3. CLUSTERPRO® X SingleServerSafe 5.0 for Windows を選択します。

- 4. [CLUSTERPRO SingleServerSafe Setup へようこそ] が表示されます。[次へ] をクリックします。
- 5. [インストール先の選択] が表示されます。変更する場合は [参照] をクリックしてディレクトリを指定しま す。[次へ] をクリックします。
- 6. [インストール準備の完了] が表示されます。[インストール] をクリックしてインストールを開始します。
- 7. インストールが終了すると、[通信ポート番号設定] 画面が表示されます。通常は、既定値のまま [次へ] をク リックします。

注釈: ここで設定したポート番号は構成情報の作成時に再度設定を行う必要があります。ポート番号の設定 の詳細は『設定ガイド』の「その他の設定の詳細」の「クラスタプロパティ」を参照してください。

8. [ライセンスマネージャ] が表示されます。 [登録] をクリックしてライセンスを登録します。登録手順の詳 細は本ガイドの「[6.](#page-42-0) [補足事項](#page-42-0)」の「[6.2.1.](#page-44-1) [ライセンス ファイルを指定してライセンスを登録するには](#page-44-1)」を参 照してください。

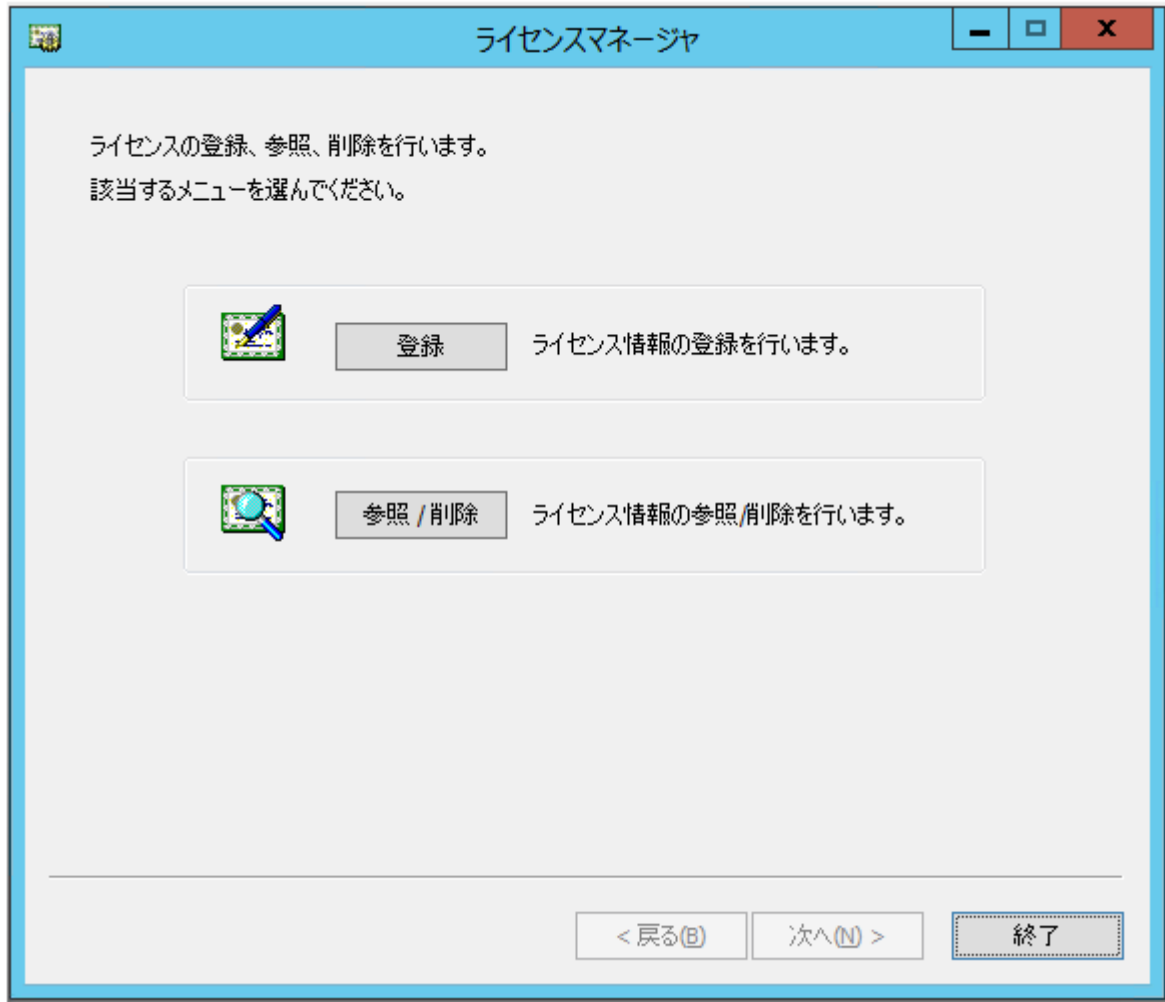

- 9. [終了] をクリックして、ライセンスマネージャを終了します。
- 10. [InstallShield Wizard の完了] が表示されます。再起動するかの確認画面が表示されるので、再起動を選択し [完了] をクリックします。直ちにサーバが再起動されます。

### **3.1.2 CLUSTERPRO X SingleServerSafe** を新規にサイレントモードでインストールする には

サイレントモードとは、インストーラ実行時にダイアログを表示してユーザからの応答を受けることなく、自動的 にインストールを行う方式です。 インストール先のフォルダやインストールオプションがすべてのサーバマシン で同じである場合には、この機能を使用すると便利です。 この機能を使用すると、ユーザのインストール時の手 間が軽減されるとともに、誤った指定によるインストールミスを防ぐことができます。

以下の手順に従って、クラスタを構成する各サーバに CLUSTERPRO X SingleServerSafe をインストールします。

注釈: Administrator 権限を持つアカウントでインストールしてください。

注釈: インストールすると、Windows のメディアセンス機能(LAN ケーブル抜け等によるリンクダウン発生時に IP アドレスを非活性にする機能)が無効になります。

#### 注釈:

Windows SNMP Service がインストールされている場合、CLUSTERPRO Server のインストールにより SNMP 連 携機能が自動で設定されます。しかし、インストールされていない場合は設定されません。 CLUSTERPRO Server インストール後に設定するには「 [3.1.3.](#page-24-0) *SNMP* [連携機能を手動で設定するには](#page-24-0) 」を参照し

てください。

<事前準備>

インストール先のフォルダ (既定値は、"C:\Program Files\CLUSTERPRO SSS") を変更する場合は、事前 に応答ファイルを作成します。以下の手順で応答ファイルを作成してください。

1. 応答ファイルをインストール DVD-ROM からサーバからアクセス可能な場所へコピーします。

インストール DVD-ROM 内の Windows\5.0\common\server\x64\response\setup\_sss\_inst\_jp.iss をコピーします。

2. 応答ファイル (setup\_inst\_jp.iss) をテキストエディタで開き、szDir の行に書かれたフォルダを変更します。

```
Count=4
Dlg1={8493CDB6-144B-4330-B945-1F2123FADD3A}-SdAskDestPath-0
Dlg2={8493CDB6-144B-4330-B945-1F2123FADD3A}-SdStartCopy2-0
Dlg3={8493CDB6-144B-4330-B945-1F2123FADD3A}-SdFinishReboot-0
[{8493CDB6-144B-4330-B945-1F2123FADD3A}-SdWelcome-0]
Result=1
[{8493CDB6-144B-4330-B945-1F2123FADD3A}-SdAskDestPath-0]
szDir=C:\Program Files\CLUSTERPRO SSS
Result=1
```
<インストール手順>

1. コマンドプロンプトから下記のコマンドを実行し、セットアップを起動します。

# "*<silent-install.bat* のパス*>*\silent-install.bat" *<*応答ファイルのパス*>*

※ *<silent-install.bat* のパス*>*は、インストール DVD-ROM 内の Windows\5.0\common\server\x64\silent-install.bat ※ 既定値 ( "C:\Program Files\CLUSTERPRO SSS" ) でインストールする場合、*<*応答 ファイルの パス*>*は省略してください。

- 2. サーバを再起動します。
- 3. コマンドプロンプトから下記のコマンドを実行し、ライセンスを登録します。
	- # "*<*インストール先のフォルダ*>*\bin\clplcnsc.exe" -i *<*ライセンスファイルのパス*>*

### <span id="page-24-0"></span>**3.1.3 SNMP** 連携機能を手動で設定するには

注釈: SNMP トラップ送信機能のみを使う場合は、本手順は必要ありません。

SNMP による情報取得要求に対応するためには、別途 Windows SNMP Service および SNMP 連携機能の登録が必 要です。

通常、CLUSTERPRO Server インストール時に Windows SNMP Service が存在する場合は SNMP 連携機能が自動 で登録されますが、存在しない場合は登録されません。

このような場合、以下の手順に従って、手動で登録を行ってください。

#### **CLUSTERPRO X SingleServerSafe 5.0 for Windows**

インストールガイド**,** リリース **5**

注釈: 設定は Administrator 権限を持つアカウントで実行してください。

- 1. Windows SNMP Service をインストールします。
- 2. Windows SNMP Service を停止します。
- 3. Windows SNMP Service に CLUSTERPRO の SNMP 連携機能を登録します。
	- 1. レジストリエディタを起動します。
	- 2. 以下のキーを開きます。

HKEY\_LOCAL\_MACHINE\SYSTEM\CurrentControlSet\Services\SNMP \Parameters\ExtensionAgents

3. 開いたキーに以下の内容で文字列値を作成します。

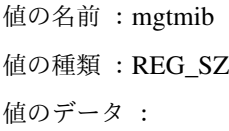

SOFTWARENEC\CLUSTERPRO\SnmpAgent\mgtmib\CurrentVersion

- 4. レジストリエディタを終了します。
- 4. クラスタが起動中の場合、Cluster WebUI または clpcl コマンドでクラスタのサスペンド・リジュームを実 行します。
- 5. Windows SNMP Service を起動します。

注釈: SNMP 通信に必要な設定は Windows SNMP Service 側で行います。

# <span id="page-26-0"></span>第 4 章

# CLUSTERPRO X SingleServerSafe をバー ジョンアップ/アンインストール/再インス トール/アップグレードする

本章では、CLUSTERPRO X SingleServerSafe のバージョンアップ、アンインストール、再インストール、CLUS-TERPRO X へのアップグレードの各手順について説明します。

本章で説明する項目は以下のとおりです。

- [4.1.](#page-27-0) *[CLUSTERPRO X SingleServerSafe](#page-27-0)* のバージョンアップ
- [4.2.](#page-29-0) *[CLUSTERPRO X SingleServerSafe](#page-29-0)* のアンインストール
- [4.3.](#page-31-0) *[CLUSTERPRO X SingleServerSafe](#page-31-0)* の再インストール
- [4.4.](#page-32-0) *CLUSTERPRO X* [へのアップグレード](#page-32-0)

# <span id="page-27-0"></span>**4.1 CLUSTERPRO X SingleServerSafe** のバージョンアップ

旧バージョンの CLUSTERPRO X SingleServerSafe を新バージョンの CLUSTERPRO X SingleServerSafe にバー ジョンアップします。

### <span id="page-27-1"></span>**4.1.1** 旧バージョンの **CLUSTERPRO X SingleServerSafe** からバージョンアップするには

まず、以下の注意事項をご確認ください。

- 本バージョンアップ手順は CLUSTERPRO X SingleServerSafe 3.3 for Windows の内部バージョン 11.35 以 降より可能です。
- CLUSTERPRO X SingleServerSafe 4.2 for Windows 以降、CLUSTERPRO が使用するポート番号が追加さ れました。CLUSTERPRO X SingleServerSafe 4.1 for Windows 以前のバージョンからバージョンアップす る場合、事前に必要なポート番号にアクセスできるようにしてください。CLUSTERPRO が使用するポート 番号は、「[2.3.2.](#page-16-2) [ファイアウォールの設定を確認する](#page-16-2) *(*必須*)*」を参照してください。
- CLUSTERPRO X SingleServerSafe は Administrator 権限を持つアカウントでバージョンアップしてくだ さい。

参考:

同一メジャーバージョン間のアップデート手順は、『アップデート手順書』を参照してください。

以下、CLUSTERPRO X SingleServerSafe 3.3/4.x for Windows からバージョンアップする場合の手順について説明 します。

- 1. サーバの状態、および全リソースの状態が正常状態であることを Cluster WebUI、WebManager またはコマ ンドから確認してください。
- 2. 構成情報をバックアップします。構成情報は作成時に Cluster WebUI、Builder で保存する他に、clpcfctrl コマ ンドでバックアップを作成することもできます。詳細は『操作ガイド』-「CLUSTERPRO X SingleServerSafe コマンドリファレンス」 - 「構成情報の反映、バックアップを実行する (clpcfctrl コマンド)」 - 「構成情報 をバックアップする (clpcfctrl --pull)」を参照してください。
- 3. バージョンアップするサーバで CLUSTERPRO X SingleServerSafe をアンインストールします。アンイン ストール手順の詳細は、「 [4.2.1.](#page-29-1) *[CLUSTERPRO Server](#page-29-1)* のアンインストール 」を参照してください。
- 4. バージョンアップするサーバで CLUSTERPRO X SingleServerSafe を新規にインストールします。新規イン ストール手順の詳細は、「[3.](#page-20-0) *[CLUSTERPRO X SingleServerSafe](#page-20-0)* をインストールする」の「[3.1.](#page-21-0) *[CLUSTERPRO](#page-21-0) Server* [のインストール](#page-21-0)」を参照してください。
- 5. 新規インストールしたサーバで構成情報変換コマンドを実行します。

a. 構成情報変換コマンドを実行する作業ディレクトリ (例: C:\tmp 等) に移動します。

b. 移動した作業ディレクトリ配下に、手順 2. でバックアップした構成情報をコピーして配置します。 clp.conf および scripts ディレクトを配置してください。

#### 注釈:

Cluster WebUI でバックアップした場合、構成情報は zip 圧縮されています。 zip を解凍すると clp.conf および scripts ディレクトが展開されます。

c. 以下のコマンドを実行し、構成情報を変換します。

# clpcfconv.bat -i .

d. 作業ディレクトリ配下にある構成情報 (clp.conf) と scripts ディレクトリを zip で圧縮します。

注釈: zip ファイルを展開すると clp.conf ファイルと scripts ディレクトリが解凍されるよう配置してく ださい。

- 6. Cluster WebUI の設定モードを開き、「設定のインポート」をクリックします。 手順 5. で生成した構成情報 (zip) をインポートしてください。
- 7. 手動で構成情報の変更が必要な項目を更新します。 「[7.2.2.](#page-49-0) [機能削除一覧](#page-49-0)」を参照し、対処列に記載がある機能を使用している場合は、対処列の記載に従い構成 情報を変更してください。
- 8. Cluster WebUI の「設定の反映」をクリックして構成情報を反映します。
- 9. Cluster WebUI の操作モードを開き、クラスタを開始します。
- 10. 以上で CLUSTERPRO X SingleServerSafe のバージョンアップは完了です。Cluster WebUI または clpstat コマンドで、正常に動作していることを確認してください。

# <span id="page-29-0"></span>**4.2 CLUSTERPRO X SingleServerSafe** のアンインストール

### <span id="page-29-1"></span>**4.2.1 CLUSTERPRO Server** のアンインストール

注釈: アンインストールは、必ず Administrator 権限を持つユーザで実行してください。

以下の手順に従って、CLUSTERPRO Server をアンインストールします。

1. サービスのスタートアップの種類を手動起動に変更します。

clpsvcctrl.bat --disable -a

- 2. サーバを再起動します。
- 3. OS <sup>の</sup> [コントロールパネル] *→* [プログラムと機能] を選択し、プログラムのアンインストールまたは変更 画面を起動します。
- 4. CLUSTERPRO SingleServerSafe を選択し、[アンインストール] をクリックします。
- 5. アンインストールの確認メッセージが表示されるので [はい] を選択します。[いいえ] を選択した場合、ア ンインストールは中止されます。
- 6. SNMP サービスが開始している場合、以下のように SNMP サービス停止の確認メッセージが表示されます ので [はい] を選択します。[いいえ] を選択した場合、アンインストールは中止されます。

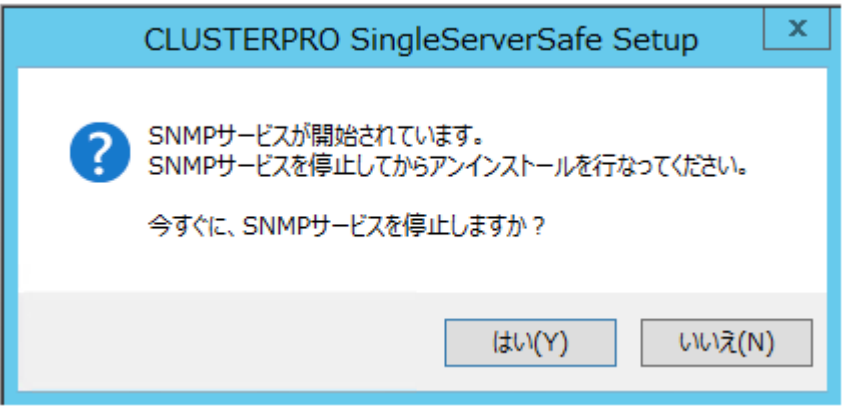

7. メディアセンス (TCP/IP 断線検出) 機能を CLUSTERPRO サーバインストール前の状態に戻すかの確認メッ セージが表示されます。CLUSTERPRO サーバインストール前の状態に戻す場合は [はい] を選択してくだ さい。[いいえ] を選択した場合、メディアセンス機能が無効な状態のまま CLUSTERPRO Server がアンイ ンストールされます。

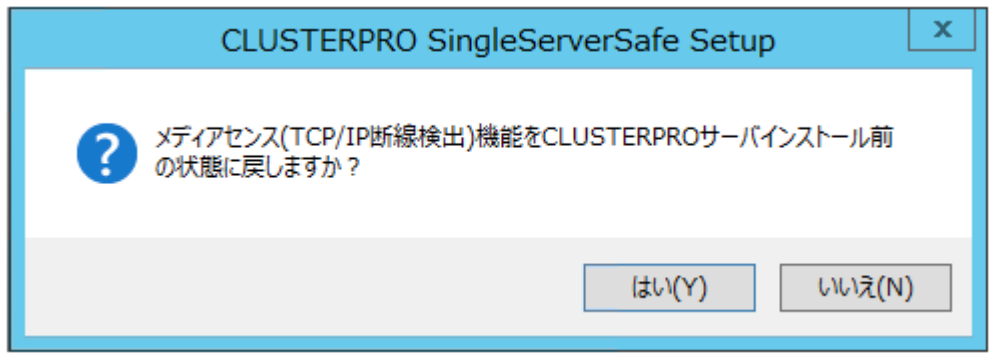

- 8. [CLUSTERPRO SigleServerSafe Setup] ダイアログにアンインストールの終了メッセージが表示され、[完了 ] をクリックします。
- 9. コンピュータの再起動の確認メッセージが表示されます。必要に応じて、今すぐ再起動するかを選択し [完 了] をクリックしてください。CLUSTERPRO Server のアンインストールが完了します。

# <span id="page-31-0"></span>**4.3 CLUSTERPRO X SingleServerSafe** の再インストール

### **4.3.1 CLUSTERPRO X SingleServerSafe** の再インストール

CLUSTERPRO X SingleServerSafe を再インストールする場合、Cluster WebUI で作成した構成情報 (構成変更を 行った場合は最新の構成情報) が必要です。

構成変更後には、必ず最新の構成情報を保存してください。構成情報は作成時に Cluster WebUI で保存する他 に、clpcfctrl コマンドでバックアップを作成することもできます。詳細は『操作ガイド』 - 「CLUSTERPRO X SingleServerSafe コマンドリファレンス」 - 「構成情報の反映、バックアップを実行する (clpcfctrl コマンド)」 - 「構成情報をバックアップする (clpcfctrl --pull)」を参照してください。

以下の手順に従って、CLUSTERPRO X SingleServerSafe を再インストールします。

- 1. 構成情報をバックアップします。
- 2. CLUSTERPRO X SingleServerSafe をアンインストールします。 OS を再インストールする場合、CLUSTERPRO Server のアンインストールは不要ですが、以前に CLUSTERPRO Server をインストールしていたフォルダに再インストールする場合、インストールフォル ダ配下のファイルを削除する必要があります。
- 3. アンインストールが完了したら OS をシャットダウンします。
- 4. CLUSTERPRO X SingleServerSafe をインストールし、必要に応じてライセンスを登録します。インストー ルが完了したら OS をシャットダウンします。
- 5. 構成情報をサーバに反映します。

バックアップした構成情報を Cluster WebUI で読み込み、アップロードにより反映します。Cluster WebUI の操作方法は、『設定ガイド』の「構成情報を作成する」の「構成情報を反映する」を参照してください。

# <span id="page-32-0"></span>**4.4 CLUSTERPRO X** へのアップグレード

CLUSTERPRO X SingleServerSafe を CLUSTERPRO X へアップグレードする場合、Cluster WebUI で作成した構 成情報 (構成変更を行った場合は最新の構成情報) を移行することができます。

この場合、アップグレードを開始する前に、最新の構成情報を保存してください。構成情報は作成時に Cluster WebUI で保存する他に、clpcfctrl コマンドでバックアップを作成することもできます。詳細は『操作ガイド』 - 「CLUSTERPRO X SingleServerSafe コマンドリファレンス」 - 「構成情報の反映、バックアップを実行する (clpcfctrl コマンド)」 - 「構成情報をバックアップする (clpcfctrl --pull)」を参照してください。

以下の手順に従って、CLUSTERPRO X SingleServerSafe を CLUSTERPRO X にアップグレードします。

- 1. 構成情報をバックアップします。
- 2. アップグレードするサーバで CLUSTERPRO X SingleServerSafe をアンインストールします。アンインス トール手順の詳細は、「 [4.2.1.](#page-29-1) *[CLUSTERPRO Server](#page-29-1)* のアンインストール 」を参照してください。
- 3. アンインストールが完了したら OS をシャットダウンします。
- 4. CLUSTERPRO X をインストールし、CLUSTERPRO X の環境を構築します。ここで、バックアップした構 成情報を利用することができます。CLUSTERPRO X の構築手順については、CLUSTERPRO X のマニュ アルを参照してください。

注釈:

CLUSTERPRO X にはライセンス登録時に、以下のライセンスを登録します。

- CLUSTERPRO X SingleServerSafe (2CPU ライセンス)
- CLUSTERPRO X SingleServerSafe アップグレードライセンス

これらのライセンスは CLUSTERPRO X (2CPU ライセンス) として使用することが可能です。

# <span id="page-34-0"></span>第 5 章

# 最新バージョン情報

本章では、CLUSTERPRO X SingleServerSafe の最新情報について説明します。新しいリリースで強化された点、 改善された点などをご紹介します。

本章で説明する項目は以下の通りです。

- [5.1.](#page-35-0) *[CLUSTERPRO X SingleServerSafe](#page-35-0)* とマニュアルの対応一覧
- [5.2.](#page-36-0) [機能強化](#page-36-0)
- [5.3.](#page-38-0) [修正情報](#page-38-0)

# <span id="page-35-0"></span>**5.1 CLUSTERPRO X SingleServerSafe** とマニュアルの対応一覧

本ガイドでは下記のバージョンの CLUSTERPRO X SingleServerSafe を前提に説明してあります。CLUSTERPRO X SingleServerSafe のバージョンとマニュアルの版数に注意してください。

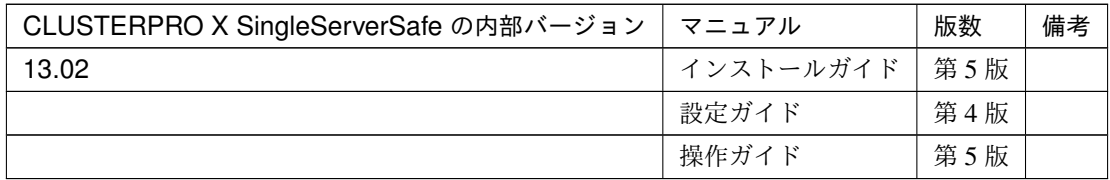

# <span id="page-36-0"></span>**5.2** 機能強化

各バージョンにおいて以下の機能強化を実施しています。

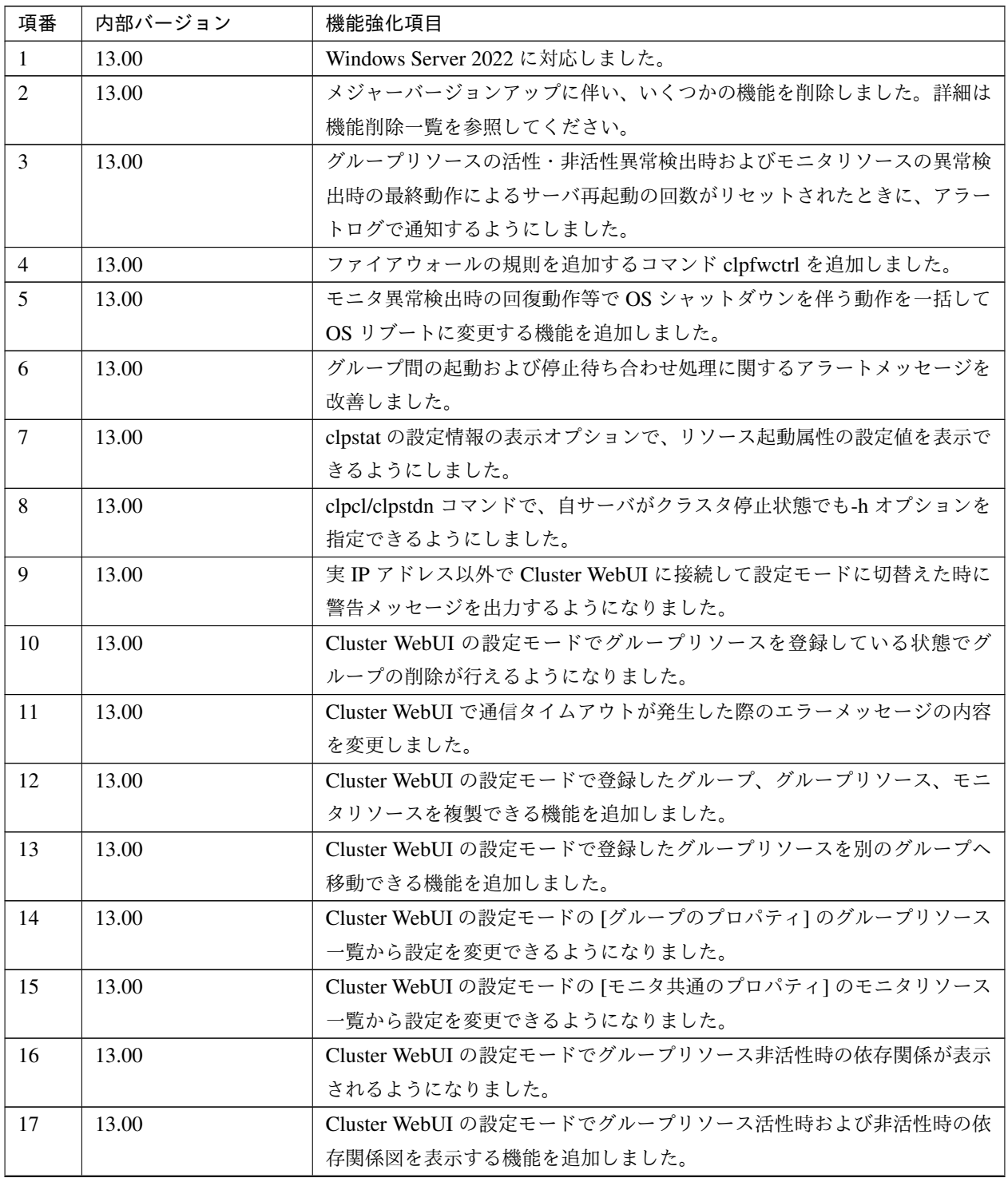

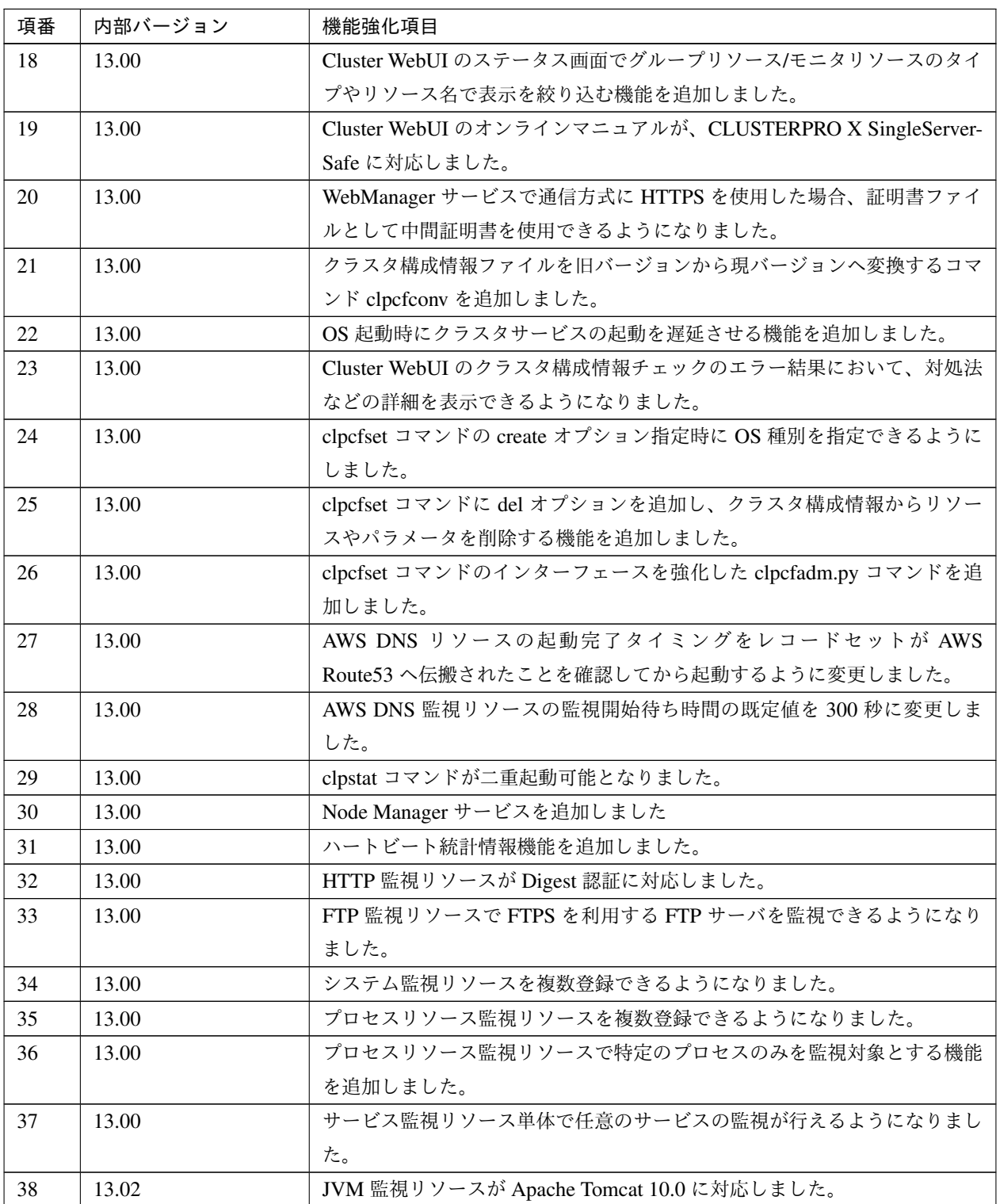

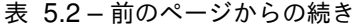

# <span id="page-38-0"></span>**5.3** 修正情報

各バージョンにおいて以下の修正を実施しています。

![](_page_38_Picture_352.jpeg)

| 項番 |                     | 修正項目                               | 重要 |                              |
|----|---------------------|------------------------------------|----|------------------------------|
|    | 修正バージョン             |                                    | 度  | 発生条件                         |
|    | / 発生バージョン           |                                    |    | 発生頻度                         |
|    |                     |                                    |    |                              |
| 8  |                     | クラスタ構成チェックで OS 起動                  | 小  | クラスタ構成チェック実行時に常              |
|    | 13.00               | 時間がチェック対象になっている。                   |    | に発生する。                       |
|    | $112.20 \sim 12.32$ |                                    |    |                              |
|    |                     |                                    |    |                              |
| 9  |                     | プロセスリソース監視リソースの                    | 小  | Cluster WebUI や clpstat コマンド |
|    | 13.00               | [メモリ使用量の監視]の[継続時間                  |    | でプロパティを表示した際に発生              |
|    | $/12.00 \sim 12.32$ | (分)] の表記を [最大更新回数 (回)]             |    | する。                          |
|    |                     | に修正しました。                           |    |                              |
| 10 |                     | HTTP 監視リソースで、HEAD リ                | 小  | HEAD リクエストの発行に対する            |
|    | 13.00               | クエストの発行に対する応答のス                    |    | 応答のステータスコードが 400 ま           |
|    | $/12.00 \sim 12.32$ | テータスコードが 400 または 500               |    | たは500番台であった場合、かつ、            |
|    |                     | 番台であった場合、かつ、監視 URI                 |    | 監視 URI に既定値以外の URI を指        |
|    |                     | に既定値以外の URI を指定した場                 |    | 定した場合に発生する。                  |
|    |                     | 合に、異常ではなく警告となる。                    |    |                              |
| 11 |                     | カスタム監視リソースで監視対象                    | 小  | カスタム監視リソースで監視対象              |
|    | 13.00               | のスクリプトのプロセスが消滅し                    |    | のスクリプトのプロセスが消滅し              |
|    | $/12.10 \sim 12.32$ | た場合のアラートメッセージで対                    |    | た場合に発生する。                    |
|    |                     | 象のモニタリソース名が出力され                    |    |                              |
|    |                     | ない。                                |    |                              |
| 12 |                     | <b>CLUSTERPRO</b> Information Base | 小  |                              |
|    | 13.00               | サービスが異常終了することがあ                    |    | 以下のいずれかの操作を行った際              |
|    | $/12.20 \sim 12.32$ | る。                                 |    | にごく稀に発生することがある。              |
|    |                     |                                    |    |                              |
|    |                     |                                    |    | - クラスタ起動                     |
|    |                     |                                    |    | - クラスタ停止                     |
|    |                     |                                    |    | - クラスタサスペンド                  |
|    |                     |                                    |    | - クラスタリジューム                  |
|    |                     |                                    |    |                              |

表 5.3 – 前のページからの続き

| 項番 |                      | 修正項目                                 | 重要 |                         |
|----|----------------------|--------------------------------------|----|-------------------------|
|    | 修正バージョン              |                                      | 度  | 発生条件                    |
|    | / 発生バージョン            |                                      |    | 発生頻度                    |
|    |                      |                                      |    |                         |
| 13 |                      |                                      | 大  | 悪意のある第三者によって細工さ         |
|    | 13.01                | CVE-2021-20700~20707 の脆弱             |    | れた CLUSTERPRO の内部プロト    |
|    | $/9.00 \sim 12.32$   | 性により以下の可能性がある。                       |    | コルに反するパケットを、CLUS-       |
|    | 13.00                | ・任意のコードを実行される                        |    | TERPRO の特定のプロセスが受信      |
|    |                      | ・任意のファイルをアップロード                      |    | した場合に発生する。              |
|    |                      | される                                  |    |                         |
|    |                      | ・任意のファイルを読み取られる                      |    |                         |
|    |                      |                                      |    |                         |
| 14 |                      | clprexec コマンドの--script オプシ           | 小  | --script オプションを指定して cl- |
|    | 13.01                | ョンが動作しない                             |    | prexec コマンドを実行した場合に     |
|    | /13.00               |                                      |    | 発生する。                   |
|    |                      |                                      |    |                         |
| 15 |                      | <b>CLUSTERPRO</b><br>Node<br>Manager | 小  | [サービス起動遅延時間]に0秒よ        |
|    | 13.02                | サービスがサービス起動遅延時間                      |    | り大きい値を設定すると発生する。        |
|    | $13.00 \sim 13.01$   | を待たずに開始する。                           |    |                         |
|    |                      |                                      |    |                         |
| 16 |                      | アップデートインストール時                        | 小  | 内部バージョン 13.00 から 13.01  |
|    | 13.02                | に CLUSTERPRO Old API Support         |    | にアップデートした場合に発生す         |
|    | /13.01               | サービスが登録される。                          |    | る。                      |
|    |                      |                                      |    |                         |
| 17 |                      | ミラーディスクリソースまたはハ                      | 中  | ミラーディスクリソースまたはハ         |
|    | 13.02                | イブリッドディスクリソースを含                      |    | イブリッドディスクリソースのリ         |
|    | $/ 13.00 \sim 13.01$ | むクラスタ構成情報の設定反映時                      |    | ソース名を8文字以上に設定する         |
|    |                      | に STOP エラーが発生することが                   |    | と発生する。                  |
|    |                      | ある。                                  |    |                         |
| 18 |                      | モニタリソースが監視タイムアウ                      | 小  | モニタリソースの監視処理実行時         |
|    | 13.02                | トを誤検出することがある。                        |    | にごく稀に発生することがある。         |
|    | $/13.00 \sim 13.01$  |                                      |    |                         |
|    |                      |                                      |    |                         |
| 19 |                      | モニタリソース等の [回復動作]に                    | 小  | 回復動作実行時に稀に発生する。         |
|    | 13.02                | 「意図的なストップエラーの発生」                     |    |                         |
|    | $/13.00 \sim 13.01$  | を設定している場合、回復動作が                      |    |                         |
|    |                      | 実行されないことがある。                         |    |                         |

表 5.3 – 前のページからの続き

|                     | 修正項目                     | 重要 |                               |
|---------------------|--------------------------|----|-------------------------------|
| 修正バージョン             |                          | 度  | 発生条件                          |
| / 発生バージョン           |                          |    | 発生頻度                          |
|                     |                          |    |                               |
|                     | クラスタサービス起動時にカーネ          | 中  | ネットワークデバイスが利用可能               |
| 13.02               | ルモード LAN ハートビートリソー       |    | になる前に、カーネルモードLAN              |
| $13.00 \sim 13.01$  | スで初期化エラーが発生すること          |    | ハートビートリソースが起動した               |
|                     | がある。                     |    | 場合に発生する。                      |
|                     | NP 発生時動作によるクラスタサー        | 中  | [NP 発生時動作]に「クラスタサー            |
| 13.02               | ビスの停止が完了しない。             |    | ビス停止」を指定した場合に発生               |
| $/12.00 \sim 13.01$ |                          |    | する。                           |
|                     |                          |    |                               |
|                     | clpstat コマンドでアプリケーショ     | 小  | グループリソースが1つも登録さ               |
| 13.02               | ンエラーが発生することがある。          |    | れていないフェイルオーバグルー               |
| $19.00 \sim 13.01$  |                          |    | プが設定されている環境で発生す               |
|                     |                          |    | る。                            |
|                     | クラスタサスペンド状態で Cluster     | 小  |                               |
| 13.02               | WebUI や clpstat コマンドのサーバ |    | クラスタサスペンド状態で以下の               |
| $/13.00 \sim 13.01$ | ステータスが停止と表示される場          |    | サービスを再起動すると発生する。              |
|                     | 合がある。                    |    | - CLUSTERPRO Node Manager     |
|                     |                          |    | - CLUSTERPRO Information Base |
|                     |                          |    |                               |
|                     | グループリソースやモニタリソー          | 小  | OS 起動時のクラスタサービスの内             |
| 13.02               | スのステータス表示が不正になる          |    | 部処理で問題が発生した場合に発               |
| $/13.00 \sim 13.01$ | 場合がある。                   |    | 生する。                          |
|                     |                          |    |                               |
|                     | OS 起動時 または OS シャットダ      | 中  | OS 起動時 または OS シャットダ           |
| 13.02               | ウン時に STOP エラー が発生する      |    | ウン時にごく稀に発生する場合が               |
| $19.00 \sim 13.01$  | ことがある。                   |    | ある。                           |
|                     |                          |    |                               |
|                     |                          | 大  | 悪意のある第三者によって細工さ               |
| 13.02               | CVE-2022-34822~34823 の脆弱 |    | れた CLUSTERPRO の内部プロト          |
| $/9.00 \sim 13.01$  | 性により以下の可能性がある。           |    | コルに反するパケットを、CLUS-             |
|                     | - 任意のファイルを読み取られる         |    | TERPRO の特定のプロセスが受信            |
|                     | - 任意のコードを実行される           |    | した場合に発生する。                    |
|                     |                          |    |                               |
|                     |                          |    |                               |

表 5.3 – 前のページからの続き

# <span id="page-42-0"></span>第 6 章

# 補足事項

本章では、CLUSTERPRO X SingleServerSafe のインストール作業において、参考となる情報について説明します。 本章で説明する項目は以下の通りです。

- [6.1.](#page-43-0) *[CLUSTERPRO X SingleServerSafe](#page-43-0)* のサービス一覧
- [6.2.](#page-44-0) [ライセンスマネージャの使い方](#page-44-0)

# <span id="page-43-0"></span>**6.1 CLUSTERPRO X SingleServerSafe** のサービス一覧

CLUSTERPRO X SingleServerSafe は以下のシステムサービスで構成されます。

![](_page_43_Picture_114.jpeg)

## <span id="page-44-0"></span>**6.2** ライセンスマネージャの使い方

スタートメニューに、CLUSTERPRO SingleServerSafe のメニューがあります。ここから、ライセンスマネージャ を起動することができます。

### <span id="page-44-1"></span>**6.2.1** ライセンス ファイルを指定してライセンスを登録するには

試用版ライセンスの場合、ライセンスシートの代わりに、ライセンスファイルを入手します。以下に、ライセンス ファイルを指定してライセンスを登録する手順を示します。

注釈: Administrator 権限を持つアカウントで登録作業を行ってください。

- 1. [スタート] メニューから、[CLUSTERPRO SingleServerSafe] の [ライセンス マネージャ] をクリックします。
- 2. [ライセンスマネージャ] ダイアログ ボックスが表示されます。[登録] をクリックします。
- 3. ライセンス登録方法の選択画面が表示されます。[ライセンスファイルから登録] をクリックします。
- 4. [ライセンスファイル指定] ダイアログ ボックスが表示されます。登録するライセンスファイルを指定して、 [開く] をクリックします。
- 5. ライセンス登録の確認メッセージが表示されます。[OK] をクリックします。
- 6. [終了] をクリックして、ライセンスマネージャを閉じます。

#### **6.2.2** 登録されているライセンスを参照**/**削除するには

登録されているライセンスを参照および削除する手順を示します。

- 1. [スタート] メニューから、[CLUSTERPRO SingleServerSafe] の [ライセンス マネージャ] をクリックします。
- 2. [ライセンスマネージャ] ダイアログ ボックスが表示されます。[参照/削除] をクリックします。
- 3. 登録されているライセンスが一覧表示されます。
- 4. 削除する場合、削除するライセンスを選択して [削除] をクリックします。
- 5. 削除を確認するメッセージが表示されます。[OK] をクリックします。

### **6.2.3** 試用版ライセンスから正式ライセンスへの移行

試用版ライセンスで動作しているサーバに正式ライセンスを登録する際は、試用版ライセンスを削除せず、そのま ま、正式ライセンスを追加します。ライセンス一覧表示を行うと、正式ライセンスと試用版ライセンスの両方が表 示されますが、問題ありません。

# <span id="page-46-0"></span>第 7 章

# 注意制限事項

本章では、注意事項や既知の問題とその回避策について説明します。 本章で説明する項目は以下の通りです。

- [7.1.](#page-47-0) *[CLUSTERPRO X SingleServerSafe](#page-47-0)* インストール前
- [7.2.](#page-48-0) *[CLUSTERPRO X SingleServerSafe](#page-48-0)* バージョンアップ時

# <span id="page-47-0"></span>**7.1 CLUSTERPRO X SingleServerSafe** インストール前

OS のインストールが完了した後、OS やディスクの設定を行うときに留意して頂きたいことです。

## **7.1.1** ファイルシステムについて

OS をインストールするパーティションのファイルシステムは NTFS を使用してください。

### **7.1.2** メール通報について

メール通報機能は、STARTTLS や SSL に対応していません。

## <span id="page-48-0"></span>**7.2 CLUSTERPRO X SingleServerSafe** バージョンアップ時

クラスタとして運用を開始した後に CLUSTERPRO X SingleServerSafe をバージョンアップ (アップグレードまた はアップデート) する際に留意して頂きたい事項です。

### **7.2.1** 機能変更一覧

各バージョンで変更された機能について、以下に示します。

#### 内部バージョン 12.00

• 管理ツールについて

既定の管理ツールを Cluster WebUI に変更しました。従来の WebManager をご利用の場合は、

http://管理用グループの管理 *IP* アドレスまたは *CLUSTERPRO Server* をインストールしたサーバ の実 *IP* アドレス*:*ポート番号 *(*既定値 *29003)*/main.htm

を Web ブラウザに指定してください。

#### 内部バージョン 12.10

• 設定ツールについて

既定の設定ツールを Cluster WebUI に変更しました。Cluster WebUI によるクラスタの管理および設定を可 能にしました。

- クラスタ統計情報採取機能について クラスタ統計情報採取機能により、既定値の動作では統計情報ファイルがインストールパス配下に保存され ます。ディスク容量の都合等で統計情報ファイルを保存したくない場合は、クラスタ統計情報採取機能をオ フにしてください。本機能の設定値については『設定ガイド』の「その他の設定の詳細」を参照してくだ さい。
- システム監視リソースについて

システム監視リソース内で設定していた「System Resource Agent プロセス設定」 部分を新規モニタリソー スとして分離しました。「System Resource Agent プロセス設定」で監視設定を行っている場合、本監視の設 定は無効となります。アップデート後も本監視を継続する場合は、アップデート後に新規にプロセスリソー ス監視リソースを登録し、監視設定を行ってください。プロセスリソース監視リソースの監視設定の詳細は 『設定ガイド』の「モニタリソースの詳細」、「プロセスリソース監視リソースの設定」を参照してください。

内部バージョン 12.30

• Weblogic 監視リソースについて

新しい監視方式として REST API を追加しました。本バージョンからは REST API が監視方式の既定値と なります。バージョンアップ時には監視方式の再設定を行ってください。

### <span id="page-49-0"></span>**7.2.2** 機能削除一覧

各バージョンで削除された機能について、以下に示します。

#### 重要:

旧バージョンからアップグレードする場合、対処列に記載がある項目は手動で構成情報を更新する必要があり ます。

アップグレード手順は「[4.1.1.](#page-27-1) 旧バージョンの *[CLUSTERPRO X SingleServerSafe](#page-27-1)* からバージョンアップするには」 を参照し、対処列の実施は手順にあるタイミングで実施してください。

内部バージョン 12.00

![](_page_49_Picture_138.jpeg)

#### 内部バージョン 13.00

![](_page_49_Picture_139.jpeg)

![](_page_50_Picture_179.jpeg)

表 7.2 – 前のページからの続き

### **7.2.3** パラメータ削除一覧

Cluster WebUI で設定可能なパラメータのうち、各バージョンで削除されたものについて、以下の表に示します。 内部バージョン 12.00

クラスタ

![](_page_50_Picture_180.jpeg)

| パラメータ      | 既定値 |
|------------|-----|
| • 操作用パスワード | ۰   |
| • 参照用パスワード | ۰   |

表 7.3 – 前のページからの続き

### JVM 監視リソース

![](_page_51_Picture_181.jpeg)

#### ユーザ空間監視リソース

![](_page_51_Picture_182.jpeg)

内部バージョン 12.10

クラスタ

![](_page_51_Picture_183.jpeg)

| パラメータ              | 既定値       |
|--------------------|-----------|
| WebManager 調整プロパティ |           |
| 動作タブ               |           |
|                    | 300       |
| • アラートビューア最大レコード数  |           |
|                    |           |
|                    | Real Time |
| • クライアントデータ更新方法    |           |
|                    |           |

表 7.6 – 前のページからの続き

#### 内部バージョン 13.00

クラスタ

![](_page_52_Picture_155.jpeg)

### **7.2.4** 既定値変更一覧

Cluster WebUI で設定可能なパラメータのうち、各バージョンで既定値が変更されたものについて、以下の表に示 します。

- バージョンアップ後も [変更前の既定値] の設定を継続したい場合は、バージョンアップ後に改めてその値 に再設定してください。
- [変更前の既定値] 以外の値を設定していた場合、バージョンアップ後もそれ以前の設定値が継承されます。 再設定の必要はありません。

内部バージョン 12.00

クラスタ

### **CLUSTERPRO X SingleServerSafe 5.0 for Windows**

インストールガイド**,** リリース **5**

![](_page_53_Picture_188.jpeg)

アプリケーション監視リソース

![](_page_53_Picture_189.jpeg)

### NIC Link Up/Down 監視リソース

![](_page_53_Picture_190.jpeg)

| パラメータ                      | 変更前の既定値 | 変更後の既定値 | 備考 |
|----------------------------|---------|---------|----|
| • タイムアウト発生時に回復動作を<br>実行しない | オフ      | オン      |    |

表 7.10 – 前のページからの続き

サービス監視リソース

![](_page_54_Picture_192.jpeg)

カスタム監視リソース

![](_page_54_Picture_193.jpeg)

プロセス名監視リソース

![](_page_54_Picture_194.jpeg)

| パラメータ                      | 変更前の既定値 | 変更後の既定値 | 備考 |
|----------------------------|---------|---------|----|
| • 監視開始待ち時間                 | 0 [秒]   | 3 [秒]   |    |
| • タイムアウト発生時にリトライし<br>ない    | オフ      | オン      |    |
| • タイムアウト発生時に回復動作を<br>実行しない | オフ      | オン      |    |

表 7.13 – 前のページからの続き

SQL Server 監視リソース

![](_page_55_Picture_195.jpeg)

Weblogic 監視リソース

![](_page_55_Picture_196.jpeg)

JVM 監視リソース

![](_page_56_Picture_181.jpeg)

内部バージョン 12.10

スクリプトリソース

![](_page_56_Picture_182.jpeg)

内部バージョン 12.20

サービスリソース

![](_page_56_Picture_183.jpeg)

内部バージョン 12.30

クラスタ

### **CLUSTERPRO X SingleServerSafe 5.0 for Windows**

インストールガイド**,** リリース **5**

![](_page_57_Picture_297.jpeg)

### **7.2.5** パラメータ移動一覧

Cluster WebUI で設定可能なパラメータのうち、各バージョンで設定箇所が変更されたものについて、以下の表に 示します。

#### 内部バージョン 12.00

![](_page_57_Picture_298.jpeg)

# <span id="page-58-0"></span>第 8 章

# トラブルシューティング

### CLUSTERPRO X SingleServerSafe のインストール時

![](_page_58_Picture_131.jpeg)

#### ライセンス関連

![](_page_59_Picture_191.jpeg)

| 動作及びメッセージ       | 原因             | 対処             |
|-----------------|----------------|----------------|
|                 | ライセンスの有効期間を超えて | 販売元から新たに製品版ライセ |
| 期限付きライセンスでクラスタ  | います。           | ンスを入手し、ライセンスを登 |
| 運用中に以下のメッセージが出  |                | 録してください。       |
| 力された。           |                |                |
| 「期限付きライセンスの有効期間 |                |                |
| は%1で切れました。(製品   |                |                |
| 名:%2)」          |                |                |
| %1:有効期間終了日      |                |                |
| $%2:$ 製品名       |                |                |
|                 |                |                |

表 8.2 – 前のページからの続き

# <span id="page-62-0"></span>第 9 章

# 免責・法的通知

## <span id="page-62-1"></span>**9.1** 免責事項

- 本書の内容は、予告なしに変更されることがあります。
- 日本電気株式会社は、本書の技術的もしくは編集上の間違い、欠落について、一切責任をおいません。ま た、お客様が期待される効果を得るために、本書に従った導入、使用および使用効果につきましては、お客 様の責任とさせていただきます。
- 本書に記載されている内容の著作権は、日本電気株式会社に帰属します。本書の内容の一部または全部を日 本電気株式会社の許諾なしに複製、改変、および翻訳することは禁止されています。

# <span id="page-63-0"></span>**9.2** 商標情報

- CLUSTERPRO® は、日本電気株式会社の登録商標です。
- Microsoft、Windows、Windows Server、Internet Explorer、Azure、Hyper-V は、米国 Microsoft Corporation の米国およびその他の国における登録商標です。
- Firefox は、Mozilla Foundation の商標または登録商標です。
- Google Chrome は、Google, Inc. の商標または登録商標です。
- Oracle、Oracle Database、Solaris、MySQL、Tuxedo、WebLogic Server、Container、Java およびすべての Java 関連の商標およびロゴは、Oracle Corporation およびその子会社、関連会社の米国およびその他の国に おける商標または登録商標です。
- WebOTX は、日本電気株式会社の登録商標です。
- F5、F5 Networks、BIG-IP、および iControl は、米国および他の国における F5 Networks, Inc. の商標また は登録商標です。
- Equalizer は、米 Coyote Point Systems 社の登録商標です。
- Apache Tomcat、Tomcat、Apache は、Apache Software Foundation の登録商標または商標です。
- PostgreSQL は、PostgreSQL Global Development Group の登録商標です。
- PowerGres は、株式会社 SRA の商標または登録商標です。
- 本書に記載されたその他の製品名および標語は、各社の商標または登録商標です。

# <span id="page-64-0"></span>第 10 章

# 改版履歴

![](_page_64_Picture_70.jpeg)

© Copyright NEC Corporation 2022. All rights reserved.